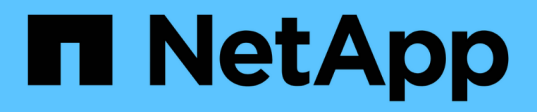

### 監視とレポート SnapCenter Plug-in for VMware vSphere 4.9

NetApp January 18, 2024

This PDF was generated from https://docs.netapp.com/ja-jp/sc-plugin-vmware-vsphere-49/scpivs44\_view\_status\_information.html on January 18, 2024. Always check docs.netapp.com for the latest.

# 目次

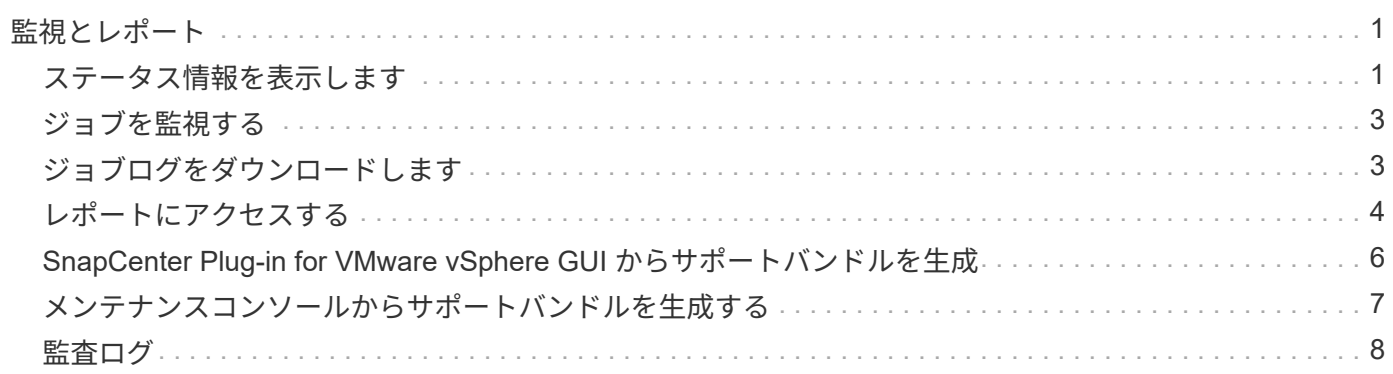

## <span id="page-2-0"></span>監視とレポート

### <span id="page-2-1"></span>ステータス情報を表示します

vSphere Client Dashboardにはステータス情報が表示されます。ステータス情報は 1 時 間に 1 回更新されます。

手順

- 1. vSphereクライアントの左側のナビゲーションペインで、\*ダッシュボード\*をクリックし、vCenter Server を選択して、ダッシュボードペインの\*ステータス\*タブをクリックします。
- 2. 次の表に示すように、概要のステータス情報を表示するか、リンクをクリックして詳細を確認します。

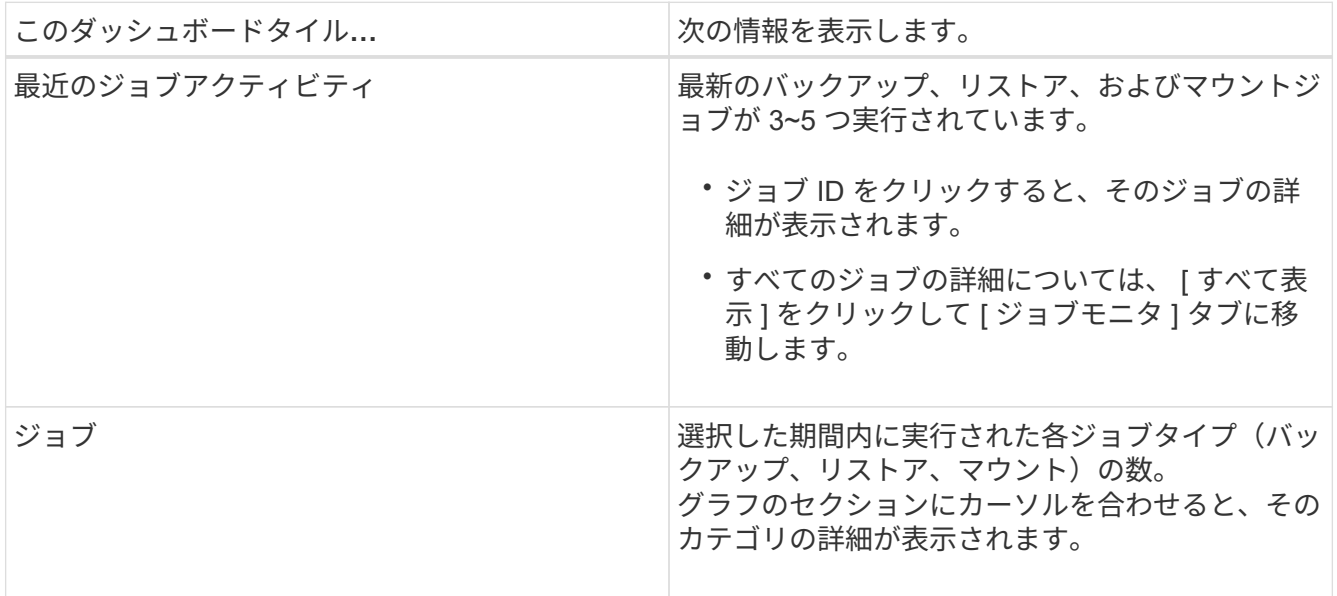

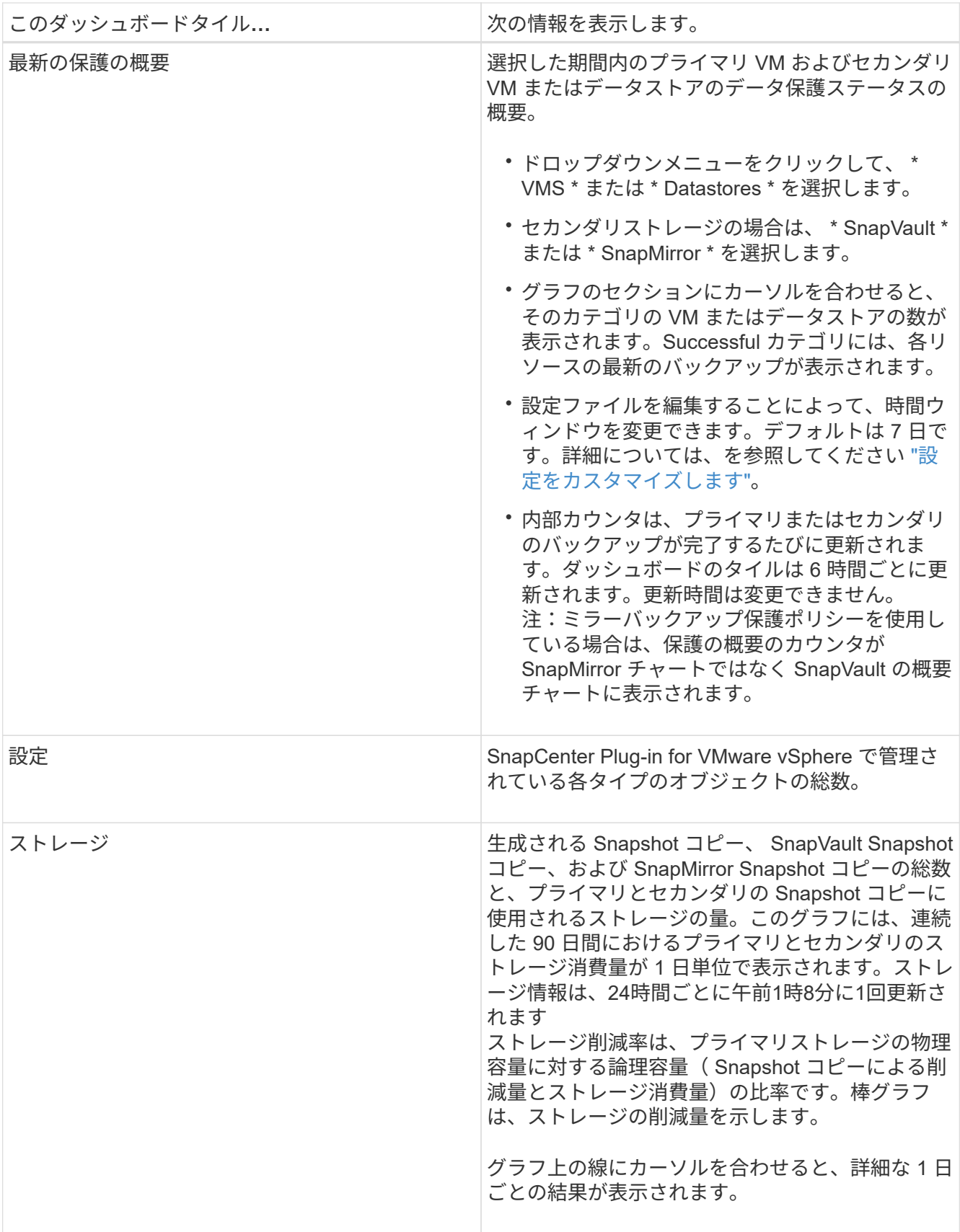

### <span id="page-4-0"></span>ジョブを監視する

VMware vSphere Clientを使用してデータ保護処理を実行したら、ダッシュボードのジョ ブモニタタブでジョブのステータスを監視し、ジョブの詳細を確認できます。

#### 手順

1. vSphereクライアントの左側のナビゲーションペインで、\*ダッシュボード\*をクリックします。複数 のvCenterがリンクモードで設定されている場合は、vCenter Serverを選択し、ダッシュボードペインの\* ジョブモニタ\*タブをクリックします。 [ ジョブモニタ ] タブには、各ジョブとそのステータス、開始時刻、および終了時刻が表示されます。ジ

ョブ名が長い場合は、右にスクロールしないと開始時刻と終了時刻が表示されない場合があります。表示 は 30 秒ごとに更新されます。

- ツールバーの更新アイコンを選択して、表示をオンデマンドで更新します。
- フィルタアイコンを選択して、表示するジョブの期間、タイプ、タグ、およびステータスを選択しま す。フィルタでは大文字と小文字が区別されます。

◦ ジョブの実行中に表示を更新するには、[ジョブの詳細]ウィンドウで更新アイコンを選択します。

Dashboard にジョブ情報が表示されない場合は、を参照してください ["](https://kb.netapp.com/Advice_and_Troubleshooting/Data_Protection_and_Security/SnapCenter/SnapCenter_vSphere_web_client_dashboard_does_not_display_jobs)[技術情報アーティクル](https://kb.netapp.com/Advice_and_Troubleshooting/Data_Protection_and_Security/SnapCenter/SnapCenter_vSphere_web_client_dashboard_does_not_display_jobs) [:「](https://kb.netapp.com/Advice_and_Troubleshooting/Data_Protection_and_Security/SnapCenter/SnapCenter_vSphere_web_client_dashboard_does_not_display_jobs)[SnapCenter vSphere Client Dashboard does not display jobs"](https://kb.netapp.com/Advice_and_Troubleshooting/Data_Protection_and_Security/SnapCenter/SnapCenter_vSphere_web_client_dashboard_does_not_display_jobs)。

### <span id="page-4-1"></span>ジョブログをダウンロードします

ジョブログは、SnapCenter VMware vSphereクライアントのダッシュボードのジョブモ ニタタブからダウンロードできます。

VMware vSphere Clientの使用中に予期しない動作が発生した場合は、ログファイルを使用して原因 を特定 し、問題を解決できます。

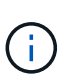

保持ジョブのログのデフォルト値は 30 日で、保持ジョブのデフォルト値は 90 日です。設定し た保持期間よりも古いジョブログとジョブは、 6 時間ごとにパージされます。設定を使用でき ます jobs/cleanup REST APIを使用して、ジョブとジョブログの保持期間を変更できます。 パージスケジュールは変更できません。

手順

- 1. vSphereクライアントの左側のナビゲーションペインで、\*ダッシュボード\*をクリックし、vCenter Server を選択して、ダッシュボードペインの\*ジョブモニタ\*タブをクリックします。
- 2. ジョブモニタのタイトルバーでダウンロードアイコンを選択します。

場合によっては、右にスクロールしないとアイコンが表示されないことがあります。

ジョブをダブルクリックして [ ジョブの詳細 ] ウィンドウにアクセスし、 [ ジョブログのダウンロード ] を クリックすることもできます。

結果

ジョブログは、 SnapCenter VMware プラグインが導入されている Linux VM ホスト上にあります。デフォル トの場所は、です /var/log/netapp。

ジョブログをダウンロードしようとしたときに、エラーメッセージに示されている名前のログファイルが削除 されている場合は、次のエラーが発生する可能性があります。 HTTP ERROR 500 Problem accessing /export-scv-logs。このエラーを修正するには、という名前のファイルのファイルアクセスステータスと 権限をエラーメッセージで確認し、アクセスの問題を修正します。

### <span id="page-5-0"></span>レポートにアクセスする

1 つ以上のジョブのレポートをダッシュボードから要求できます。

[ レポート ] タブには、ダッシュボードの [ ジョブ ] ページで選択したジョブに関する情報が表示されま す。ジョブが選択されていない場合、 [ レポート ] タブは空白になります。

手順

- 1. vSphereクライアントの左側のナビゲーションペインで、\*ダッシュボード\*をクリックし、vCenter Server を選択して\*レポート\*タブをクリックします。
- 2. バックアップレポートでは、次の操作を実行できます。
	- a. レポートを変更します

フィルタアイコンを選択して、期間、ジョブステータスタイプ、リソースグループ、およびレポート に含めるポリシーを変更します。

b. 詳細レポートを生成します

任意のジョブをダブルクリックして、そのジョブの詳細レポートを生成します。

3. オプション: [ レポート ] タブで、 [ \* ダウンロード \* ] をクリックし、形式( HTML または CSV )を選択します。

ダウンロードアイコンをクリックしてプラグインのログをダウンロードすることもできます。

#### **VMware vSphere Client**からのレポートのタイプ

VMware vSphere Client for SnapCenter にはカスタマイズ可能なレポートオプションが用意されており、デー タ保護ジョブやプラグインリソースのステータスに関する詳細を確認できます。レポートを生成できるのはプ ライマリ保護のみです。

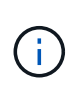

バックアップスケジュールは、 SnapCenter VMware プラグインが導入されているタイムゾー ンで実行されます。vCenter では、 vCenter が配置されているタイムゾーンでデータが報告さ れます。そのため、SnapCenter VMwareプラグインとvCenterが異なるタイムゾーンにある場 合は、VMware vSphere Client Dashboardのデータがレポートのデータと同じではない可能性 があります。

ダッシュボードには、移行後のバックアップの実行後に、移行済みのバックアップに関する情報が表示されま す。

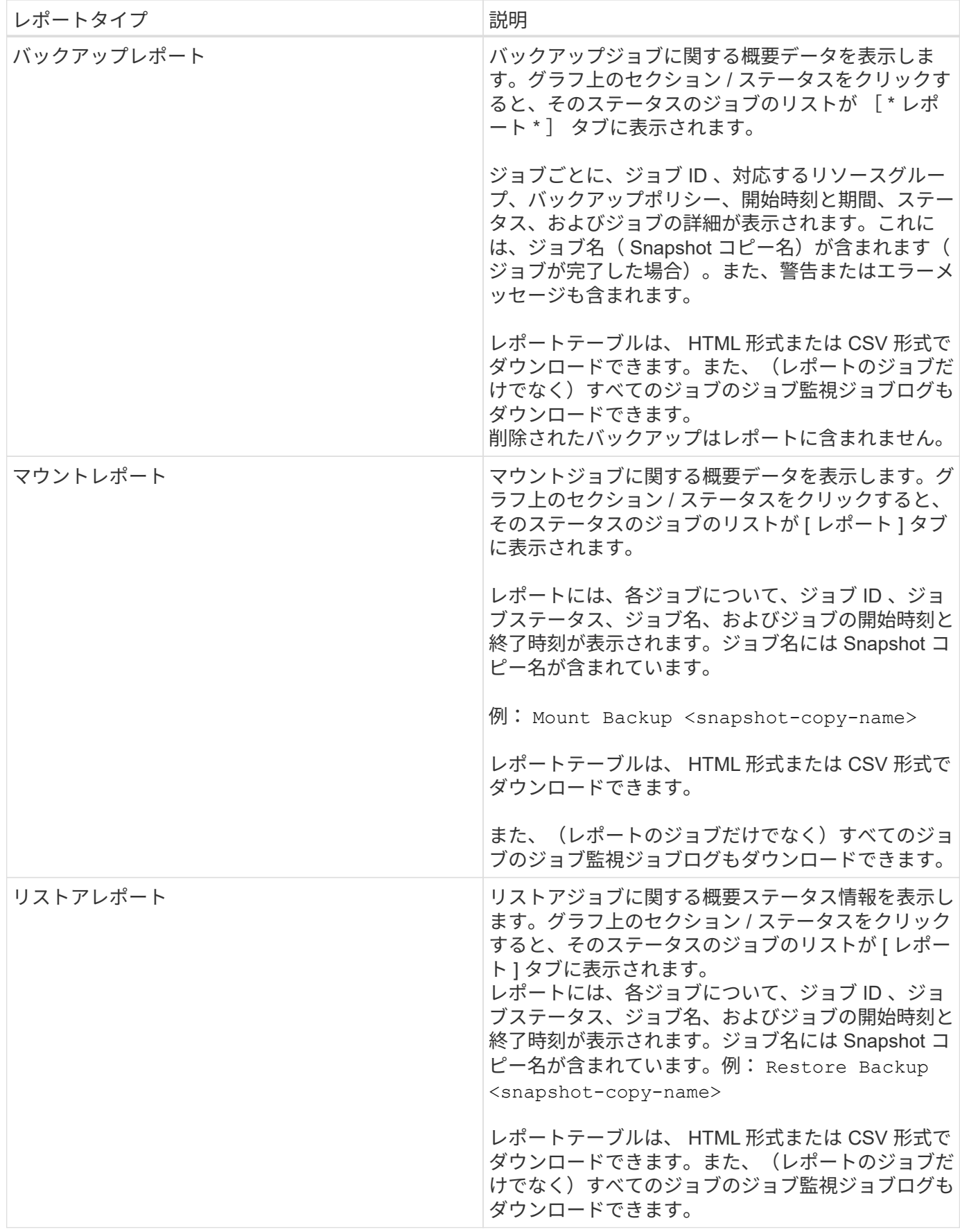

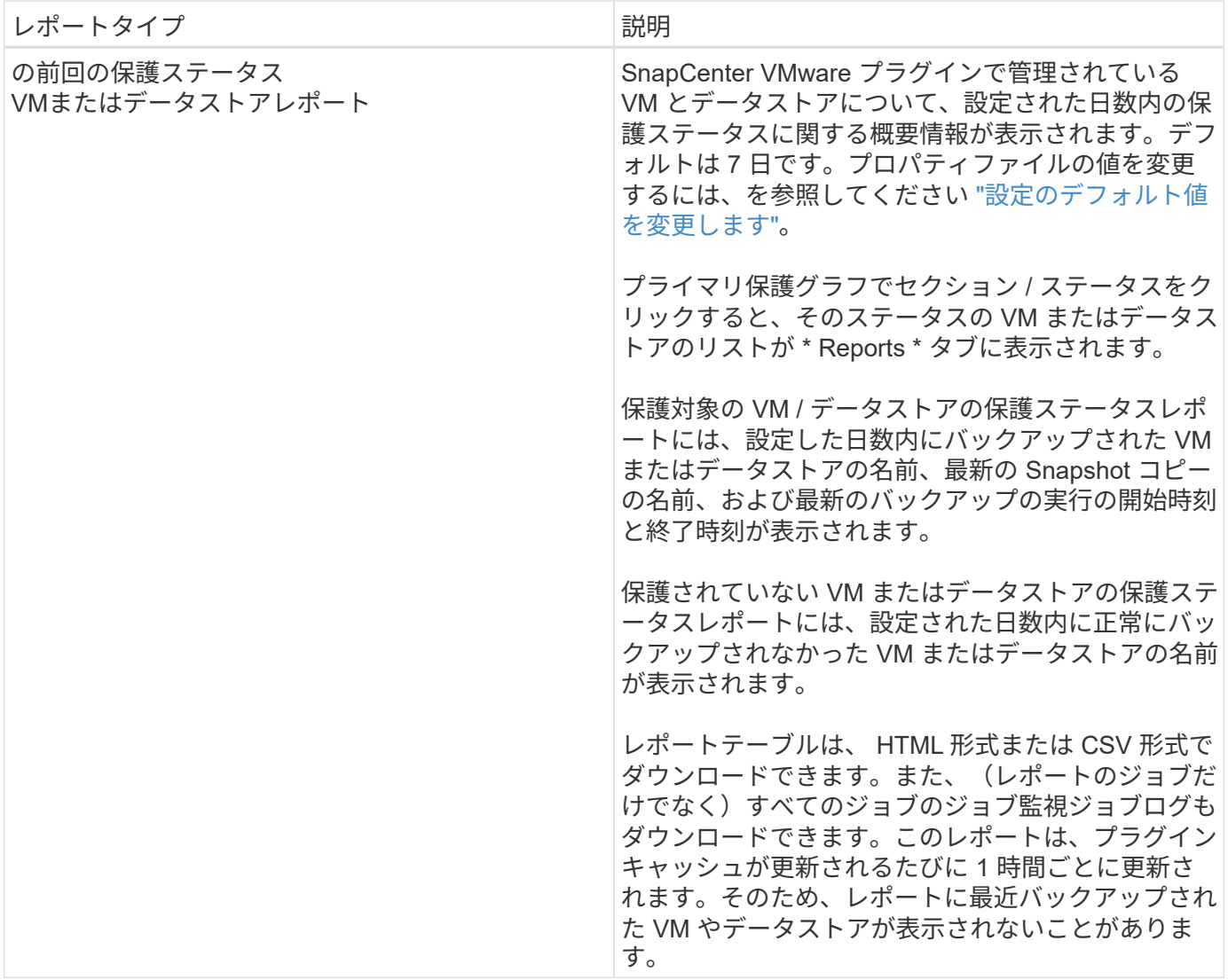

### <span id="page-7-0"></span>**SnapCenter Plug-in for VMware vSphere GUI** からサポートバ ンドルを生成

作業を開始する前に

SnapCenter Plug-in for VMware vSphere の管理 GUI にログオンするには、 IP アドレス とログインクレデンシャルが必要です。また、メンテナンスコンソールから生成され たMFAトークンもメモしておく必要があります。

- SnapCenter VMware プラグインを導入したときに表示された IP アドレスです。
- SnapCenter VMware プラグインの導入時に提供された、またはあとから変更されたログインクレデンシ ャルを使用してください。
- メンテナンスコンソールの[System Configuration]オプションを使用して、6桁のMFAトークンを生成しま す。

手順

1. SnapCenter Plug-in for VMware vSphere GUI にログインします。

の形式を使用します <https://<OVA-IP-address>:8080>。

2. 上部のツールバーの [ 設定 ] アイコンをクリックします。

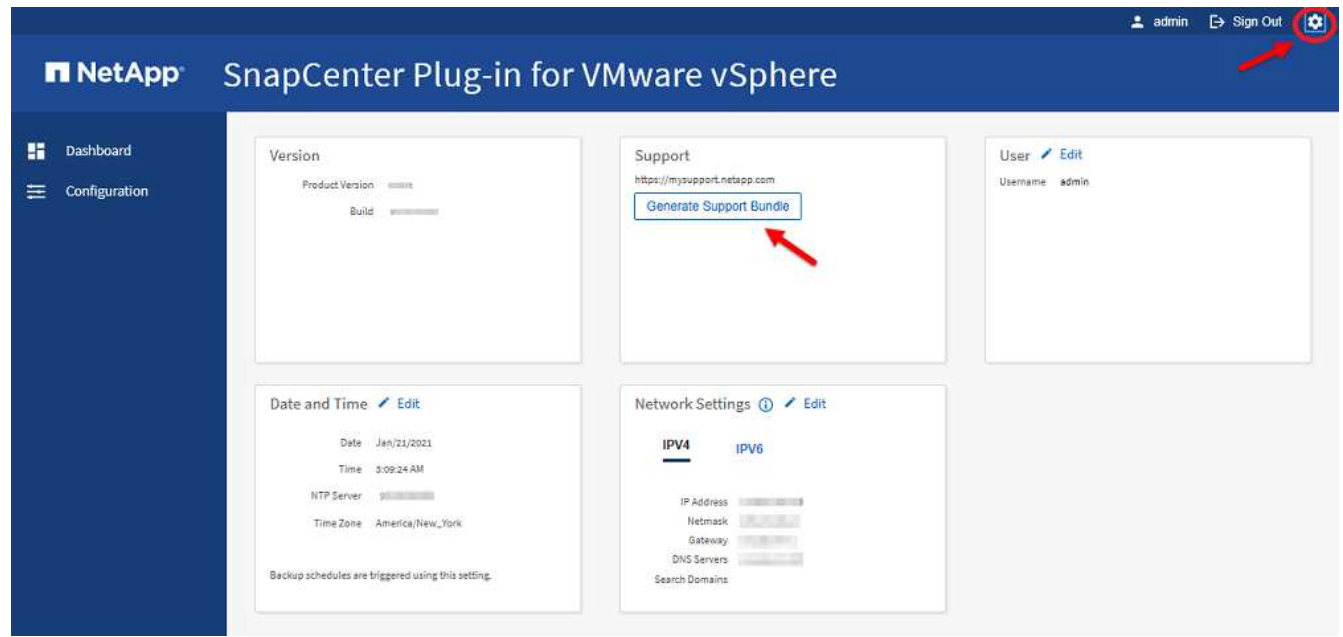

- 3. [ \* 設定 \* ] ページの [ \* サポート \* ] セクションで、 [ \* サポート \* バンドルの生成 ] をクリックします。
- 4. サポートバンドルが生成されたら、表示されたリンクをクリックしてネットアップにバンドルをダウンロ ードします。

## <span id="page-8-0"></span>メンテナンスコンソールからサポートバンドルを生成する

手順

- 1. VMware vSphere Clientで、SnapCenter VMwareプラグインが配置されているVMを選択します。
- 2. 仮想マシンを右クリックし、仮想アプライアンスの\*サマリ\*タブで\*リモートコンソールの起動またはWeb コンソールの起動\*をクリックしてメンテナンスコンソールウィンドウを開き、ログオンします。

にアクセスしてメンテナンスコンソールにログオンする方法については、を参照してください ["Maintenance Console](https://docs.netapp.com/ja-jp/sc-plugin-vmware-vsphere-49/scpivs44_access_the_maintenance_console.html)[にアクセスします](https://docs.netapp.com/ja-jp/sc-plugin-vmware-vsphere-49/scpivs44_access_the_maintenance_console.html)["](https://docs.netapp.com/ja-jp/sc-plugin-vmware-vsphere-49/scpivs44_access_the_maintenance_console.html)。

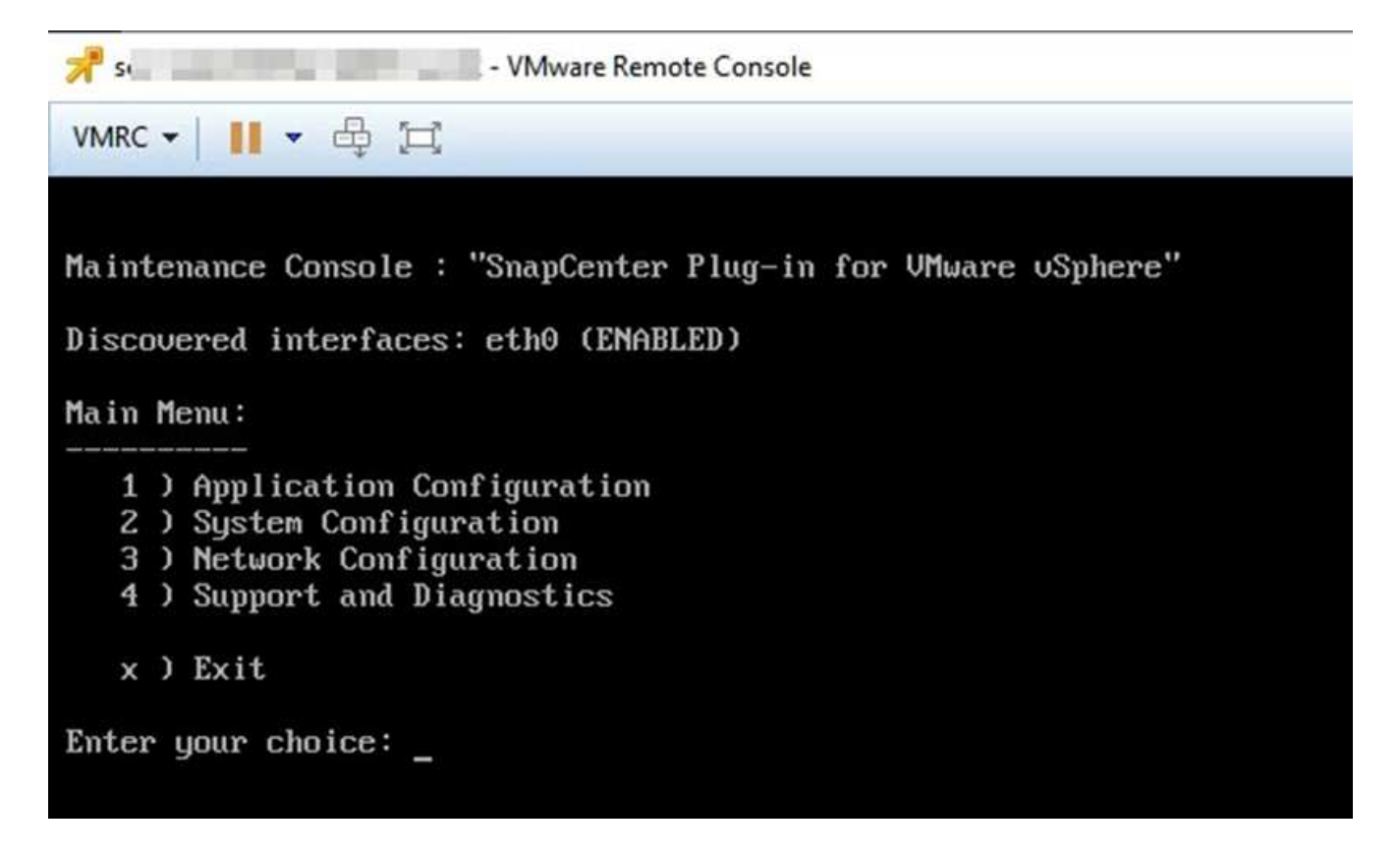

- 3. メインメニューから、オプション \* 4 ) Support and Diagnostics \* と入力します。
- 4. Support and Diagnostics (サポートおよび診断)メニューから、オプション \* 1 ) Generate support bundle (サポートバンドルの生成)と入力します。 \*

サポートバンドルにアクセスするには、 [ サポートと診断( Support and Diagnostics ) ] メニューでオプシ ョン \* 2 )診断シェルへのアクセス \* を入力します。コンソールで、に移動します /support/support/<bundle\_name>.tar.gz。

### <span id="page-9-0"></span>監査ログ

監査ログは、イベントを時間順にまとめたもので、アプライアンス内のファイルに書き 込まれます。監査ログファイルは、に生成されます /var/log/netapp/audit 場所と ファイル名は、次のいずれかの命名規則に従っています。

- audit.log:使用中のアクティブな監査ログファイルです。
- 監査-%d{yyyy-mm-dd-HH mm -ss}。log.gz:監査ログファイルをロールオーバーします。ファイル名 に含まれる日時は、ファイルが作成された日時を示します。例:audit-2022 -12-15-16-28-01-log.gz

SCVプラグインのユーザインターフェイスでは、から監査ログの詳細を表示およびエクスポートできます **[**ダッシュボード**]**>\***>**[監査ログ]\*タブ 処理の監査は監査ログで確認できます。監査ログは、サポートバンドルを使用してダウンロードされます。

Eメールが設定されている場合、SCVは監査ログ整合性検証に失敗したときにEメール通知を送信します。監 査ログ整合性検証のエラーは、ファイルの1つが改ざんまたは削除されたときに発生する可能性があります。

監査ファイルのデフォルトの設定は次のとおりです。

- 使用中の監査ログファイルは最大で10MBまで拡張できます
- 最大10個の監査ログファイルが保持されます

デフォルト設定を変更するには、/opt/netapp/scvservice/standalone aegis /etc/scbr/ scbr.propertiesにキー値 のペアを追加し、scvserviceを再起動します。

監査ログファイルの設定は次のとおりです。

- <xx> 。xxは監査ログファイルのロールオーバーの最大数です。例:auditMaxROFiles=15。
- auditLogSize =<XX> MB。xxはMB単位のファイルのサイズです。例:auditLogSize = 15MB。

ロールオーバーされた監査ログは、定期的に整合性が検証されます。SCVは、ログを確認して整合性を検証す るためのREST APIを提供します。組み込みのスケジュールがトリガーされ、次のいずれかの整合性ステータ スが割り当てられます。

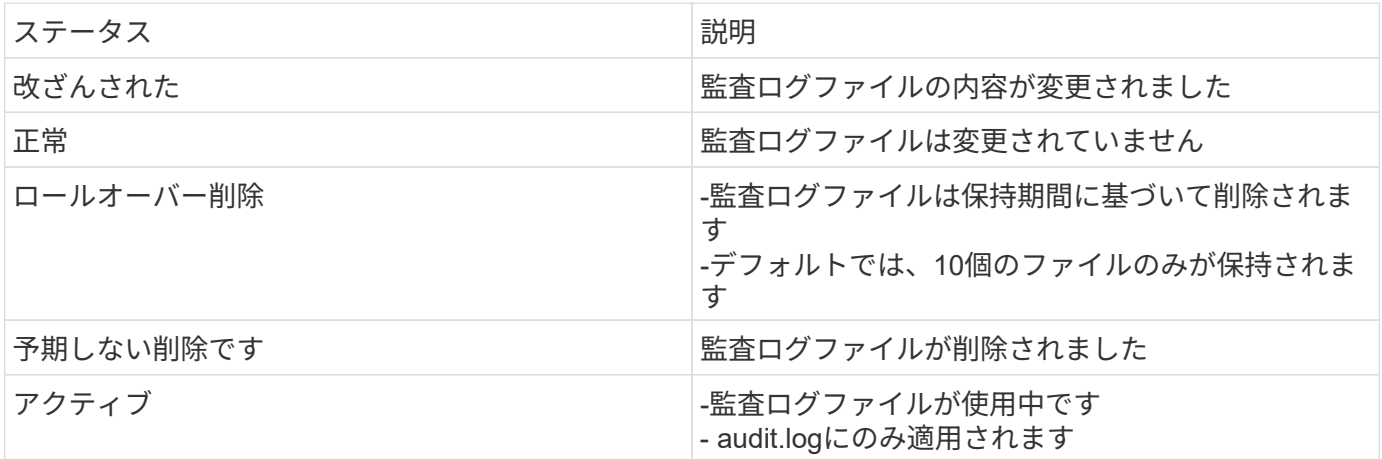

イベントは、次の3つの主要カテゴリに分類されます。

- データ保護イベント
- メンテナンスコンソールイベント
- Admin Consoleイベント

データ保護イベント

SCVのリソースは次のとおりです。

- ストレージシステム
- リソースグループ
- ポリシー
- バックアップ

次の表に、各リソースに対して実行できる操作を示します。

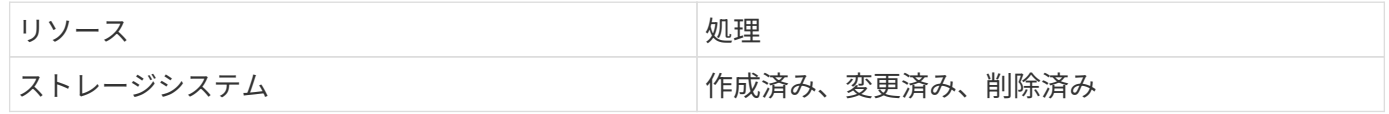

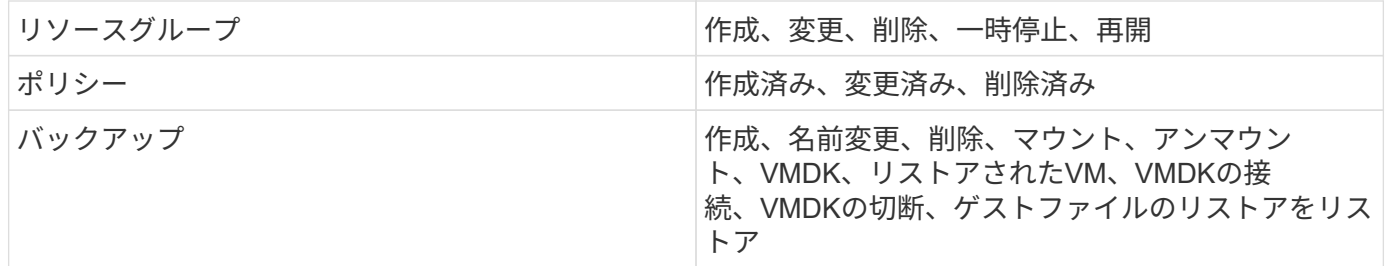

メンテナンスコンソールイベント

メンテナンスコンソールでの管理操作が監査されます。 使用可能なメンテナンスコンソールのオプションは次のとおりです。

- 1. サービスを開始/停止します
- 2. ユーザ名とパスワードを変更します
- 3. MySQLパスワードを変更します
- 4. MySQLバックアップを設定します
- 5. MySQLバックアップをリストアします
- 6. 「 maint 」ユーザのパスワードを変更します
- 7. タイムゾーンを変更します
- 8. NTPサーバを変更します
- 9. SSHアクセスを無効にします
- 10. jailディスクサイズを拡張する
- 11. アップグレード
- 12. VMware Toolsのインストール(これをopen-VMツールに置き換える作業を進めています)
- 13. IP アドレスの設定を変更します
- 14. ドメイン名検索設定を変更します
- 15. 静的ルートを変更します
- 16. 診断シェルにアクセスします
- 17. リモート診断アクセスを有効にします

#### **Admin Console**イベント

管理コンソールUIでは、次の操作が監査されます。

- 設定
	- adminクレデンシャルを変更
	- タイムゾーンを変更します
	- NTPサーバを変更します
	- IPv4/IPv6設定を変更します
- 設定
	- vCenterクレデンシャルを変更します
	- プラグインの有効化/無効化

#### **syslog**サーバを設定します

監査ログはアプライアンス内に保存され、定期的に整合性が検証されます。イベント転送を使用すると、は、 ソースコンピュータまたは転送コンピュータからイベントを取得し、一元化されたコンピュータ(Syslogサー バ)に保存できます。データは、ソースとデスティネーションの間で転送中に暗号化されます。

作業を開始する前に

管理者権限が必要です。

このタスクについて

このタスクは、syslogサーバの設定に役立ちます。

#### 手順

- 1. SnapCenter Plug-in for VMware vSphereにログインします。
- 2. 左側のナビゲーションペインで、**[**設定**]**>\***>**[設定]\*を選択します。
- 3. ペインで、[監査ログをsyslogサーバに送信]\*を選択します
- 4. 次の詳細を入力します。
	- syslogサーバのIP
	- syslogサーバのポート
	- RFC形式
	- syslogサーバ証明書
- 5. [保存]\*をクリックして、syslogサーバの設定を保存します。

#### 監査ログの設定を変更します

ログ設定のデフォルト構成を変更できます。

作業を開始する前に

管理者権限が必要です。

このタスクについて

このタスクは、デフォルトの監査ログ設定を変更する場合に役立ちます。

#### 手順

- 1. SnapCenter Plug-in for VMware vSphereにログインします。
- 2. 左側のナビゲーションペインで、**[**設定**]**>\***>**[設定]\*を選択します。
- 3. [監査ログの設定]ペインで、必要に応じて\*と[監査ログのサイズ制限]\*を入力します。

Copyright © 2024 NetApp, Inc. All Rights Reserved. Printed in the U.S.このドキュメントは著作権によって保 護されています。著作権所有者の書面による事前承諾がある場合を除き、画像媒体、電子媒体、および写真複 写、記録媒体、テープ媒体、電子検索システムへの組み込みを含む機械媒体など、いかなる形式および方法に よる複製も禁止します。

ネットアップの著作物から派生したソフトウェアは、次に示す使用許諾条項および免責条項の対象となりま す。

このソフトウェアは、ネットアップによって「現状のまま」提供されています。ネットアップは明示的な保 証、または商品性および特定目的に対する適合性の暗示的保証を含み、かつこれに限定されないいかなる暗示 的な保証も行いません。ネットアップは、代替品または代替サービスの調達、使用不能、データ損失、利益損 失、業務中断を含み、かつこれに限定されない、このソフトウェアの使用により生じたすべての直接的損害、 間接的損害、偶発的損害、特別損害、懲罰的損害、必然的損害の発生に対して、損失の発生の可能性が通知さ れていたとしても、その発生理由、根拠とする責任論、契約の有無、厳格責任、不法行為(過失またはそうで ない場合を含む)にかかわらず、一切の責任を負いません。

ネットアップは、ここに記載されているすべての製品に対する変更を随時、予告なく行う権利を保有します。 ネットアップによる明示的な書面による合意がある場合を除き、ここに記載されている製品の使用により生じ る責任および義務に対して、ネットアップは責任を負いません。この製品の使用または購入は、ネットアップ の特許権、商標権、または他の知的所有権に基づくライセンスの供与とはみなされません。

このマニュアルに記載されている製品は、1つ以上の米国特許、その他の国の特許、および出願中の特許によ って保護されている場合があります。

権利の制限について:政府による使用、複製、開示は、DFARS 252.227-7013(2014年2月)およびFAR 5252.227-19(2007年12月)のRights in Technical Data -Noncommercial Items(技術データ - 非商用品目に関 する諸権利)条項の(b)(3)項、に規定された制限が適用されます。

本書に含まれるデータは商用製品および / または商用サービス(FAR 2.101の定義に基づく)に関係し、デー タの所有権はNetApp, Inc.にあります。本契約に基づき提供されるすべてのネットアップの技術データおよび コンピュータ ソフトウェアは、商用目的であり、私費のみで開発されたものです。米国政府は本データに対 し、非独占的かつ移転およびサブライセンス不可で、全世界を対象とする取り消し不能の制限付き使用権を有 し、本データの提供の根拠となった米国政府契約に関連し、当該契約の裏付けとする場合にのみ本データを使 用できます。前述の場合を除き、NetApp, Inc.の書面による許可を事前に得ることなく、本データを使用、開 示、転載、改変するほか、上演または展示することはできません。国防総省にかかる米国政府のデータ使用権 については、DFARS 252.227-7015(b)項(2014年2月)で定められた権利のみが認められます。

#### 商標に関する情報

NetApp、NetAppのロゴ、<http://www.netapp.com/TM>に記載されているマークは、NetApp, Inc.の商標です。そ の他の会社名と製品名は、それを所有する各社の商標である場合があります。